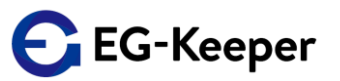

EG-Keeper設定と画像のバックアップツールは、下記のような時に使用できます。

★ 設定データを間違えて消してしまった時に、すぐに元に戻したい。 戻せるようにバックアップを取っておきたい。

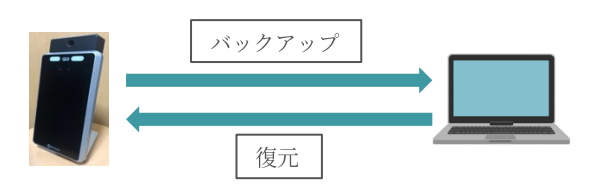

★他のEG-Keeperにも同じ設定がしたい。同じ顔写真を登録したい。

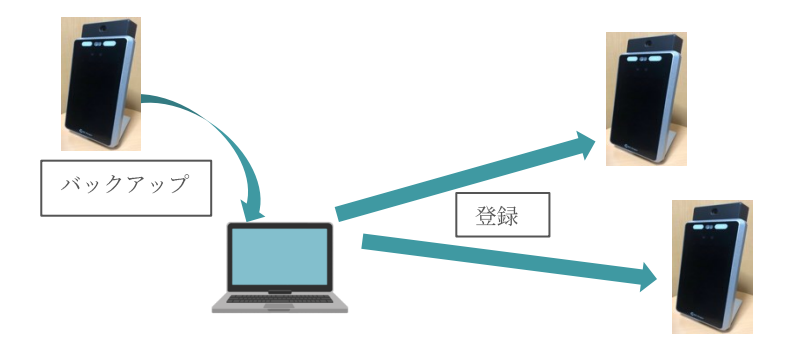

## ★ 顔写真を一括で登録したい。

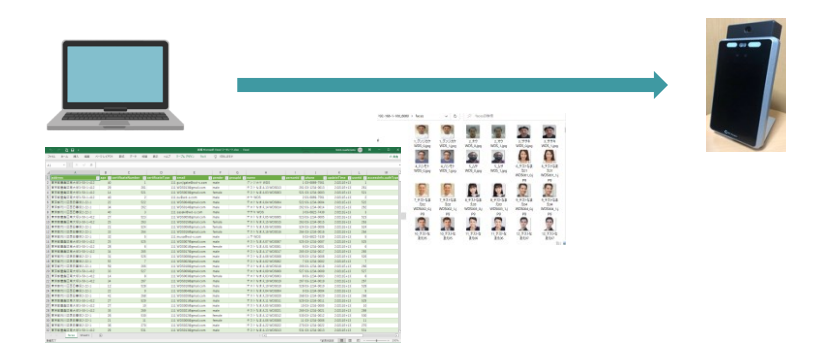

EG-Keeper設定と画像のバックアップツール

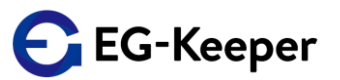

-- 目次 --

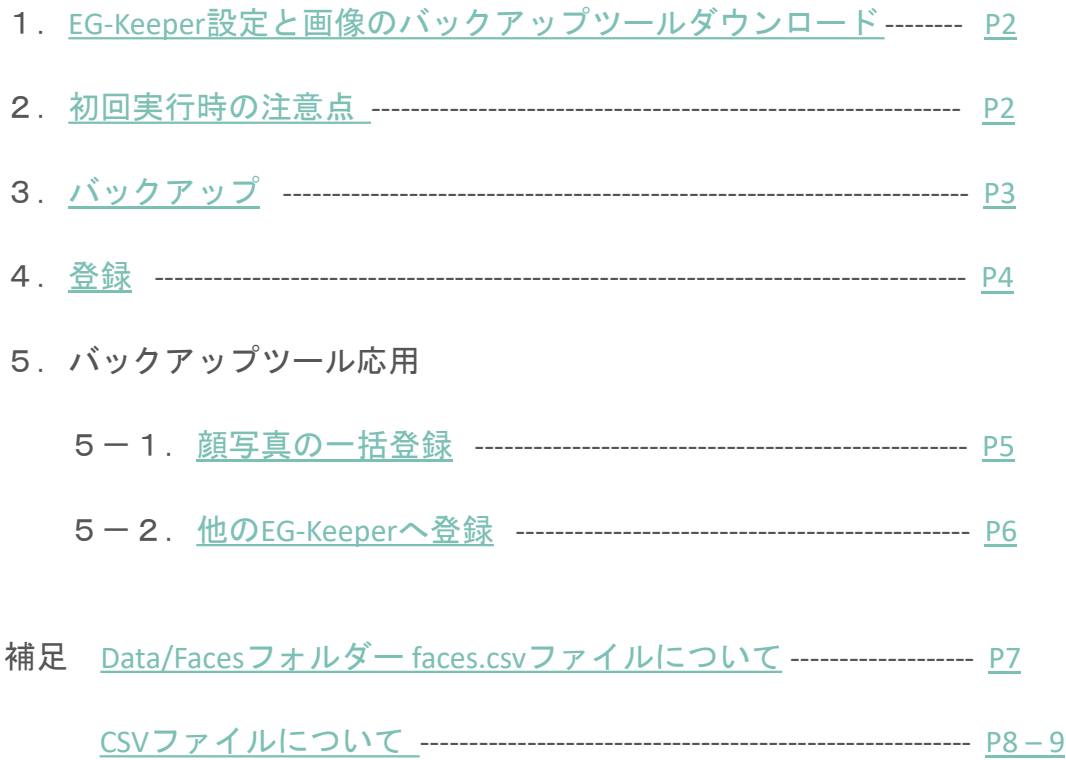

[基本的な使用方法は、こちらの動画でも、御覧いただけます。](http://wd-s.site/eg-keeper/syukka/20211224/設定と画像のバックアップツール.mp4)

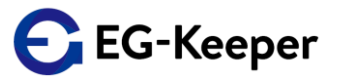

- <span id="page-2-0"></span>1. EG-Keeper設定と画像のバックアップツールのダウンロード
	- 1-1. 下記のリンクをクリックし、『egkeeper bkup.zip』をダウンロードします。

EG-Keeper[設定と画像のバックアップツール](https://wd-s.site/eg-keeper/syukka/20211224/egkeeper_bkup.zip) ダウンロードは、こちらより

- 1-2. 『 egkeeper bkup.zip』を開き、『 egkeeper bkup.exe』ファイルを フォルダーに保存します。作成していただくフォルダーは、デスクトップ ではなく、Cドライブに直接作成してください。
- 2. 『egkeeper bkup.exe』を実行します。。

初回『egkeeper\_bkup.exe』を実行した時に、Windowsの警告が表示されます。 下記の対応を行います。

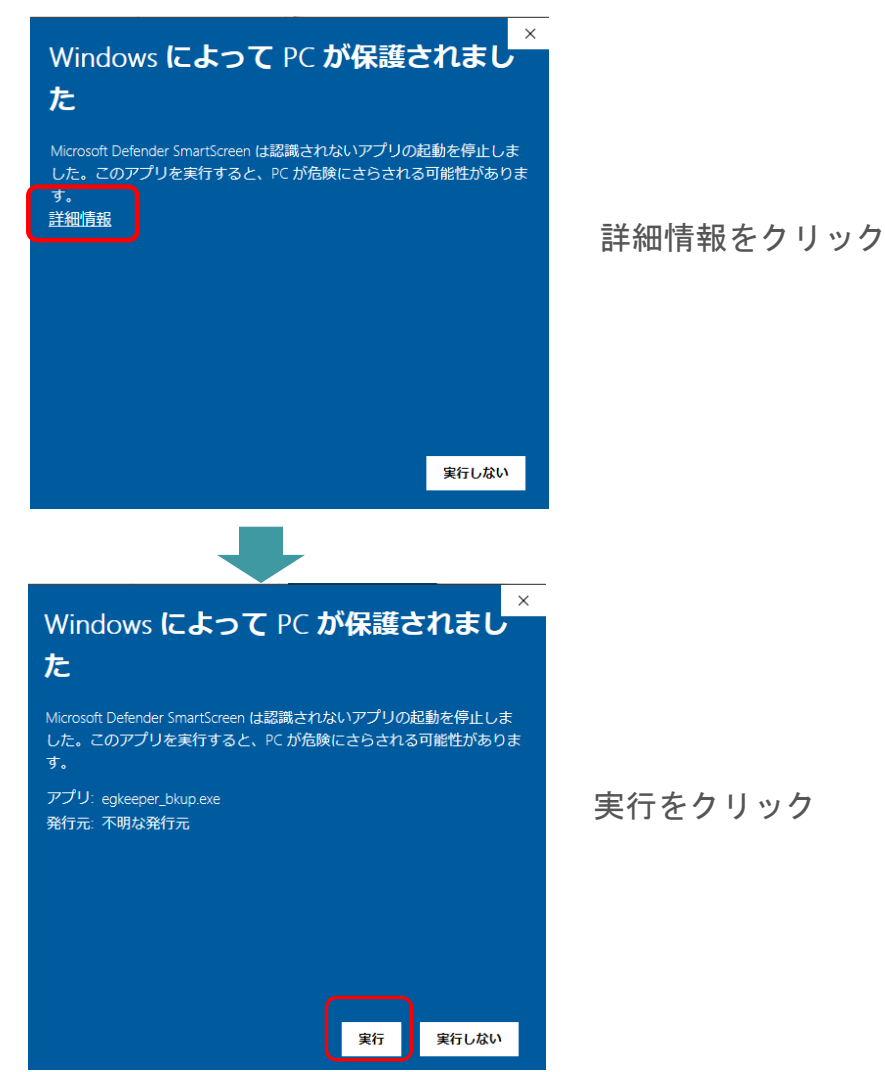

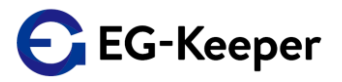

<span id="page-3-0"></span>3.バックアップ

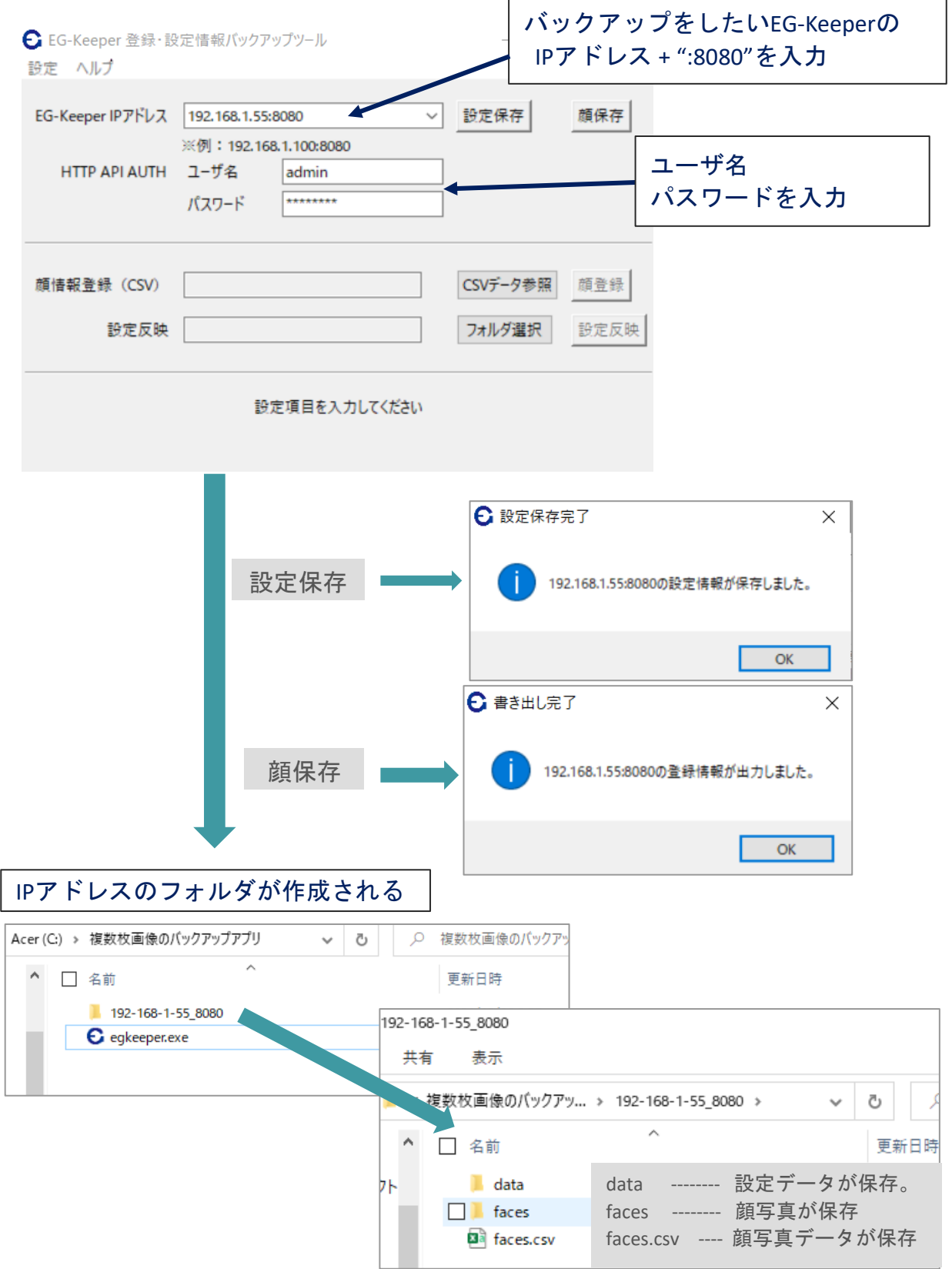

EG-Keeper

- <span id="page-4-0"></span>4.登録
	- 保存した設定・顔データの登録を行います。

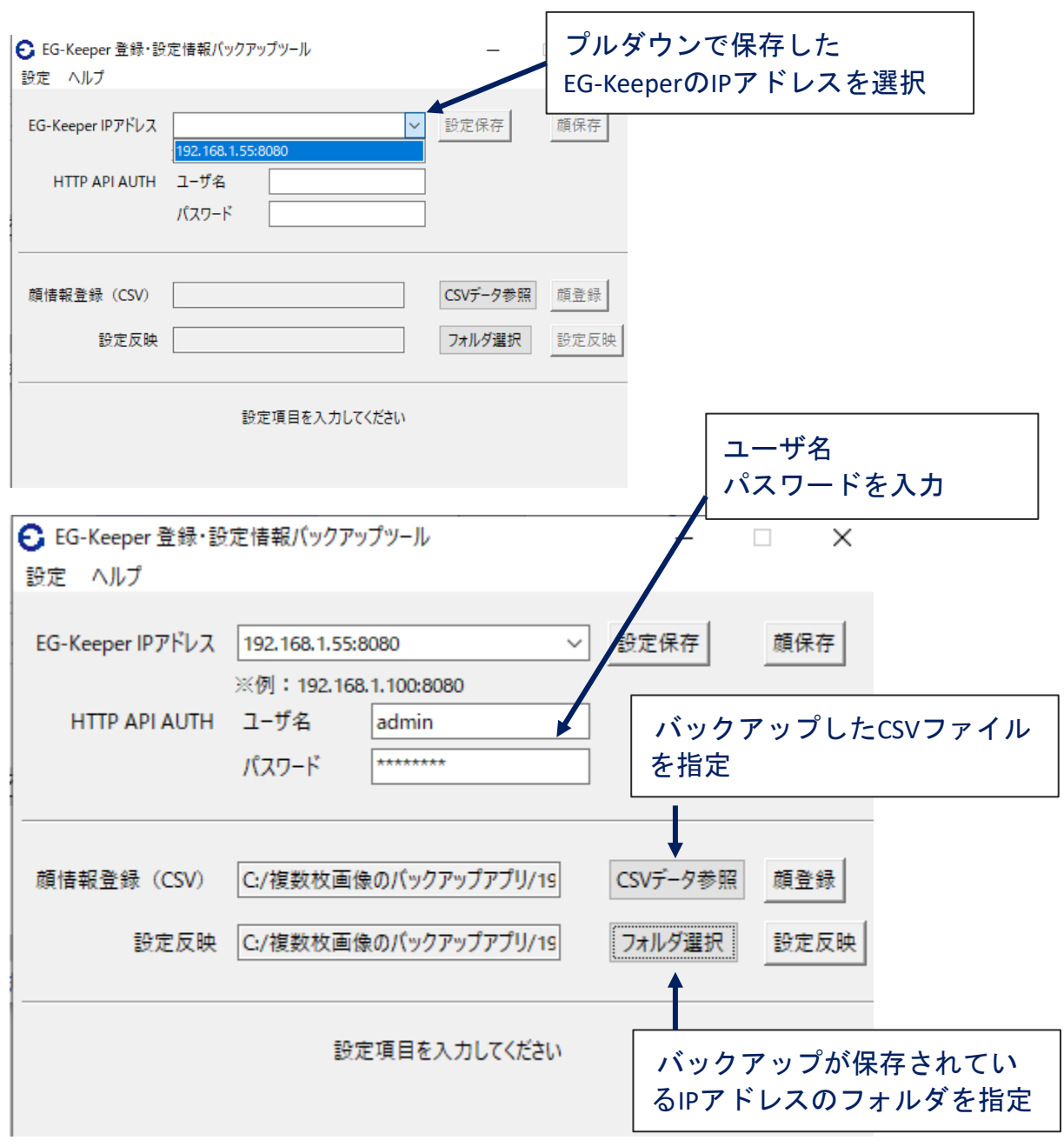

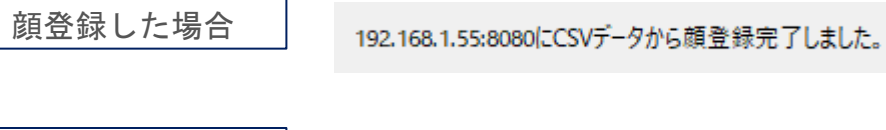

設定反映した場合

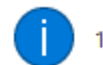

192.168.1.55:8080の設定しました。

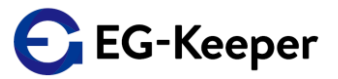

- <span id="page-5-0"></span>5.バックアップツールの応用
	- 5-1. 顔写真の一括登録
		- a) EG-Keeperにブラウザでログインします。 『設定』→『登録データ』 → 『ユーザ設定』で、1~2件を顔写真を 登録します。

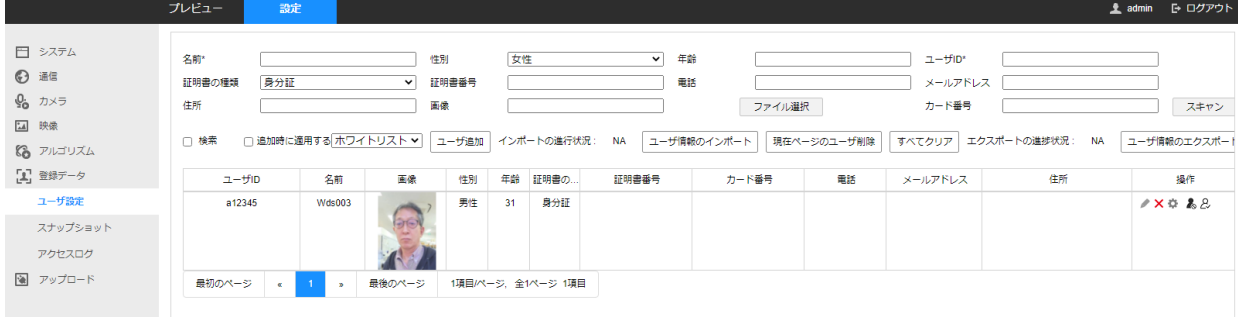

b) バックアップツールを使用して、顔保存を行います。 バックアップされたCSVファイルをオープンします。

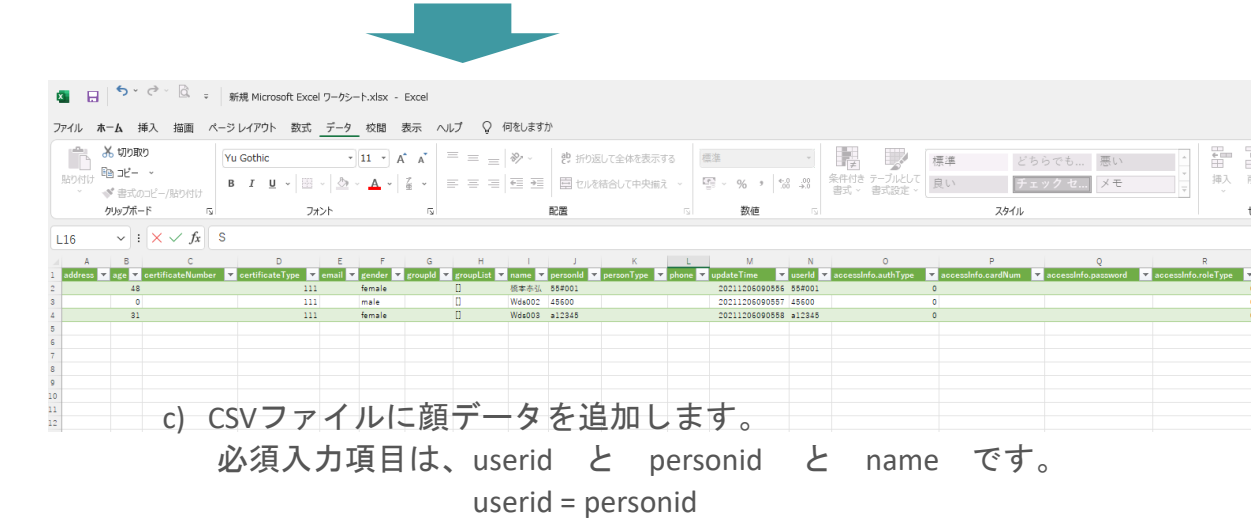

d) facesフォルダに顔写真のファイルを追加します。 ファイル名は、下記のファイル名の形式で保存してくだい 1つの写真データに対して、顔写真は、3枚です。

ファイル名 : "userid" + "\_" + "name" + "\_" + "0 or 1 or 2"

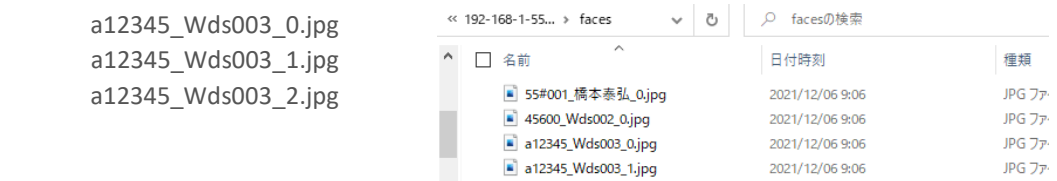

e) 顔データのCSVと写真の準備が完了しましたら、 顔登録を実行してください。

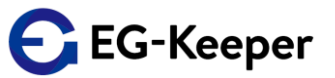

<span id="page-6-0"></span>5.バックアップツールの応用

5-2. 保存した設定・顔登録データを他のEG-Keeperに登録します。

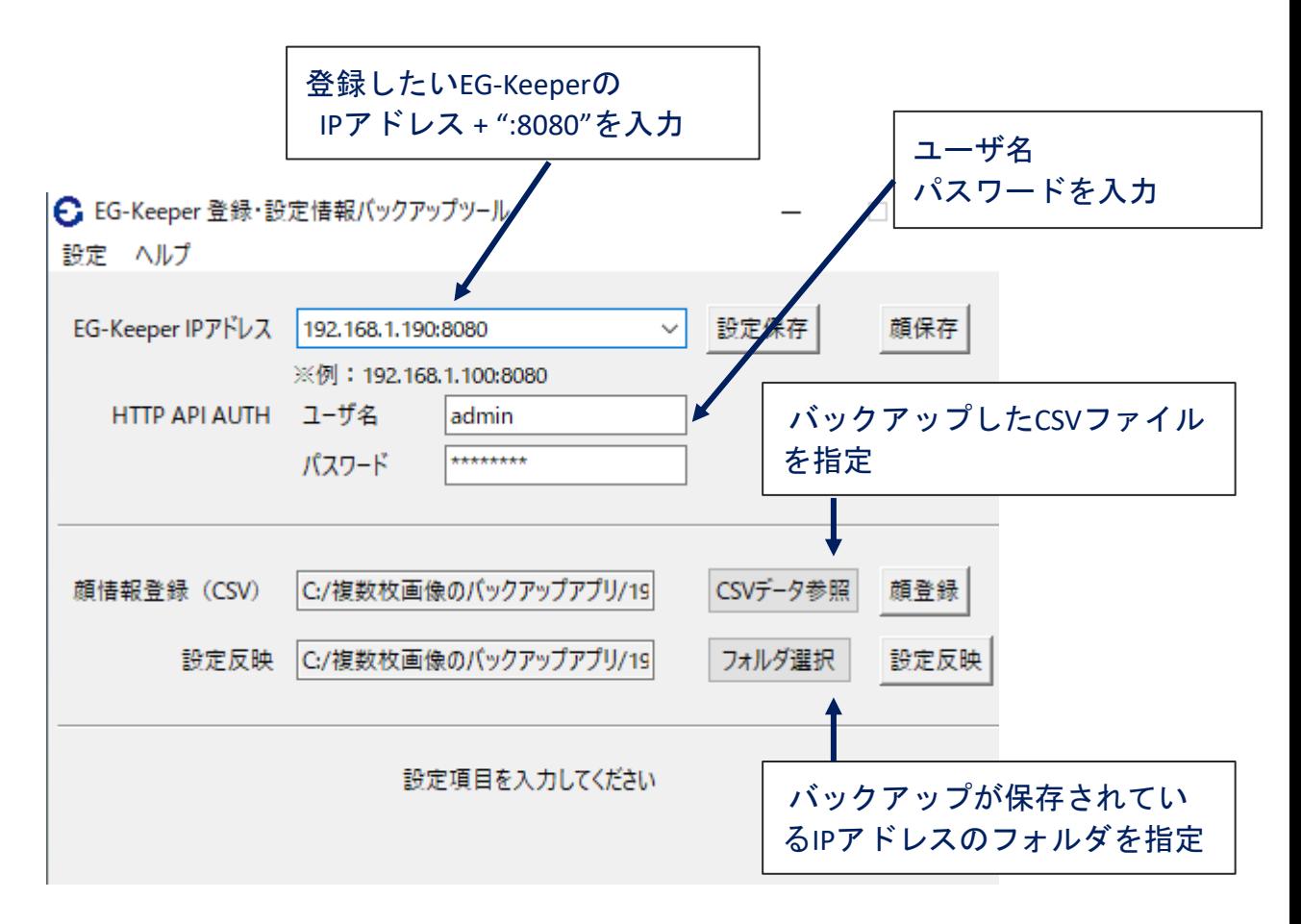

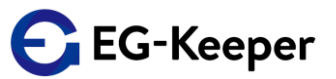

<span id="page-7-0"></span>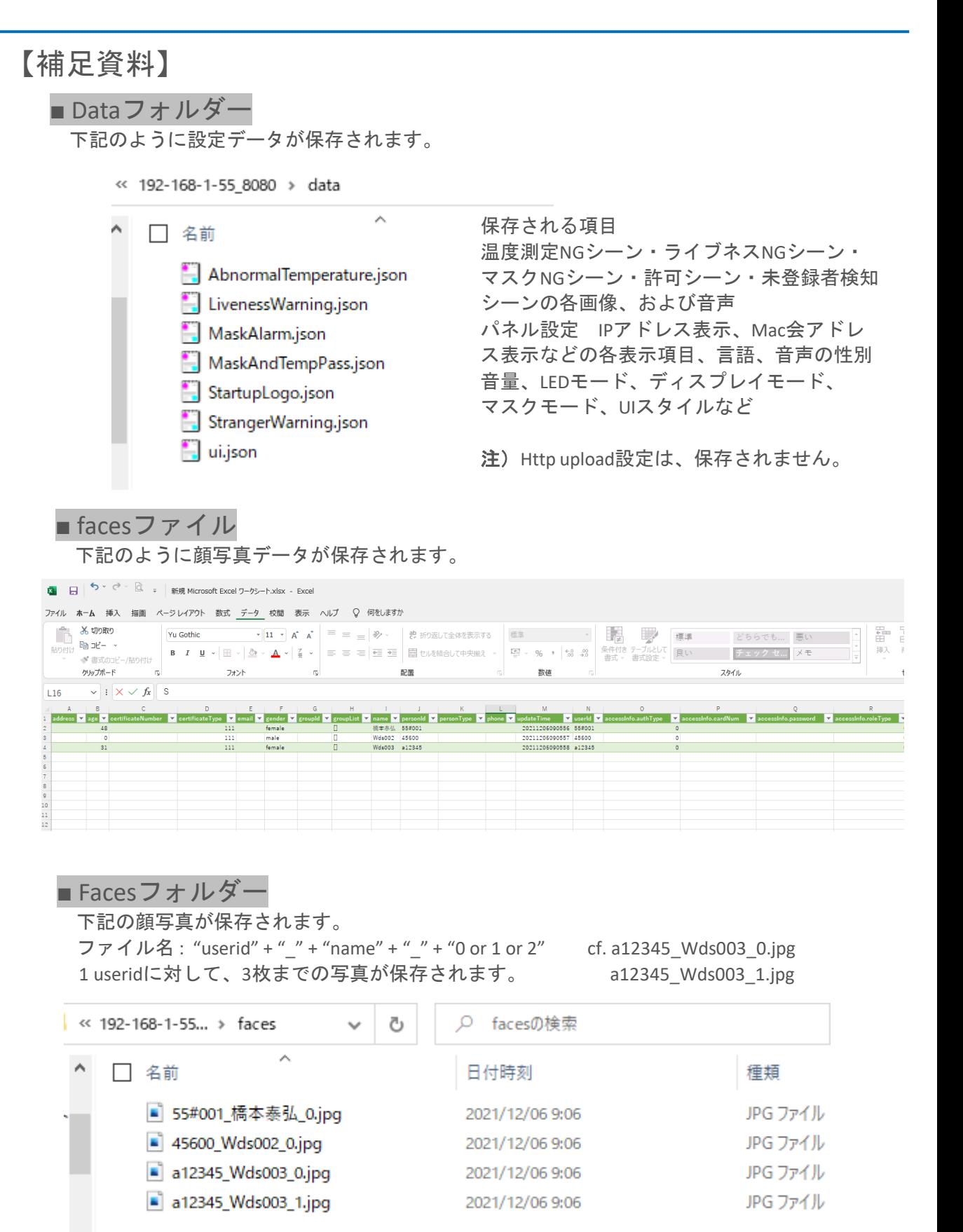

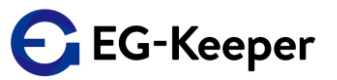

## <span id="page-8-0"></span>■ CSVファイルについて

- 注)facesファイルは、CSVファイルになりますので、普通にExcelでオープンすると 文字化けしたりします。下記の手順で、CSVファイルの取り込みを行ってください。
- a) Excelを新規でオープンします。

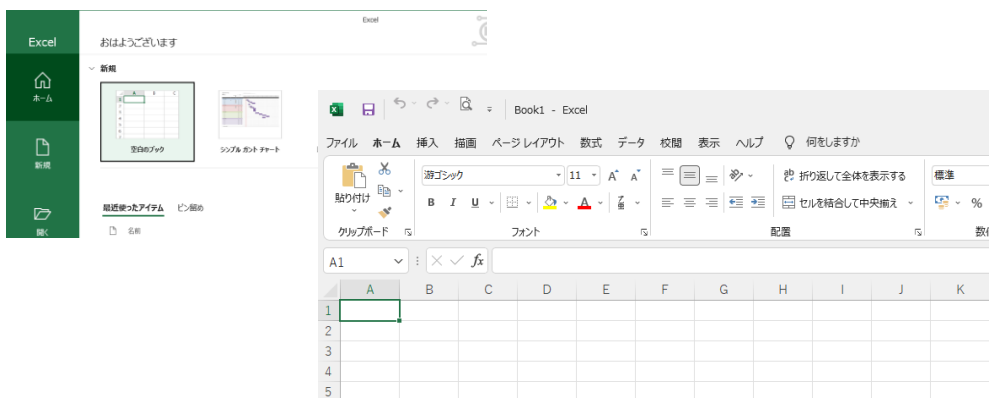

b) 『Data 』タグを選択し『テキストまたは、CSVから』を選択します。

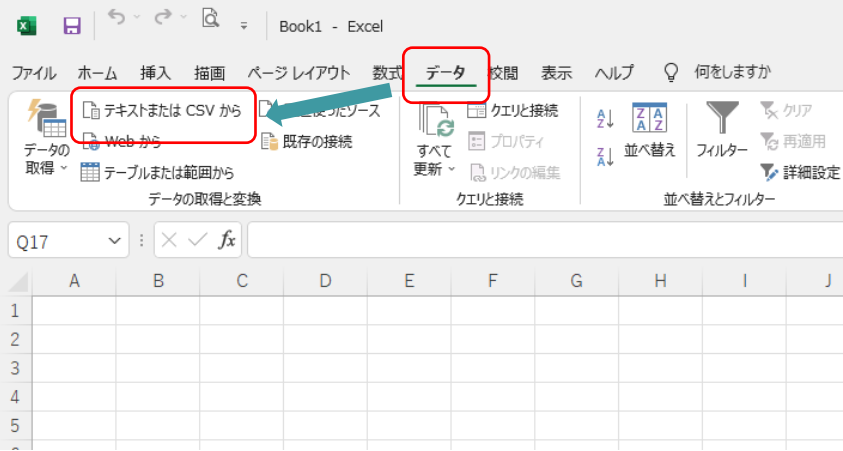

C) 『faces.csv』ファイルを選択して『インポート』を行うます。

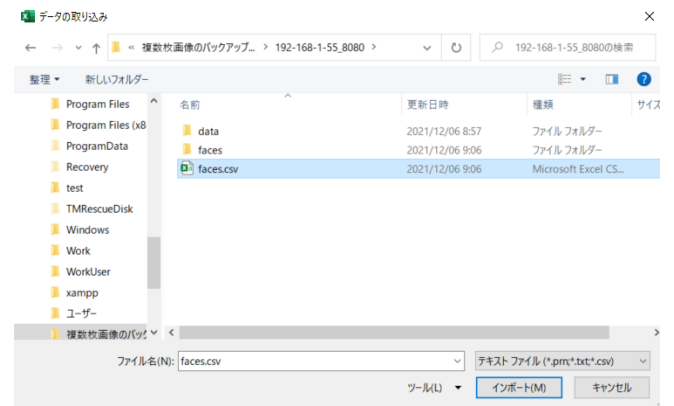

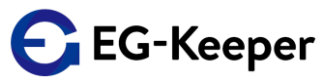

d) 『読み込み』を行います。

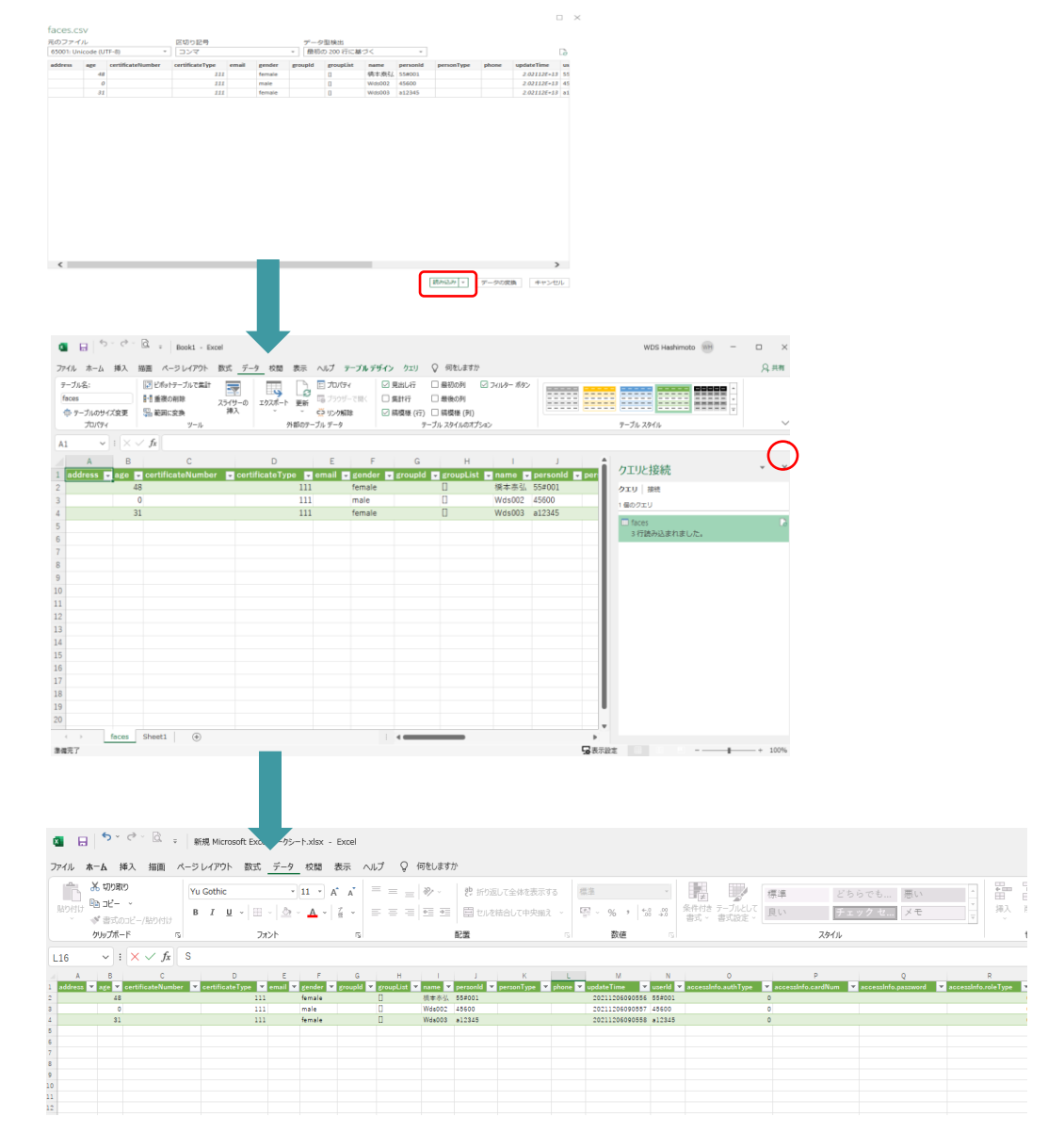

e) データを保存する場合は、『ファイル』より『名前を付けて保存』で ファイルの種類『CSV UTF-8(コンマ区切り)(\*.csv)』を選択して保存します。

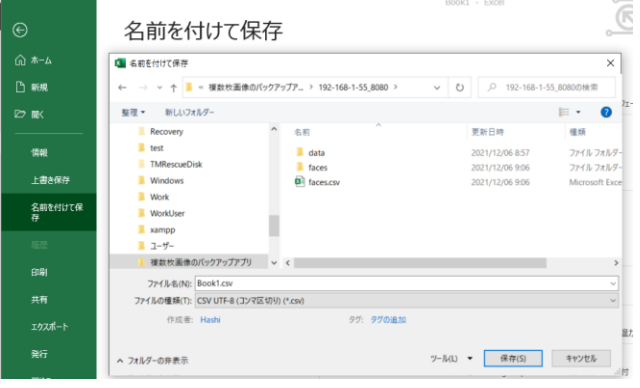